#### 專利提案操作說明

#### 1.[元智大學研發成果管理與產學合作互動平台](http://ipnet.yzu.edu.tw/ipnet/)→[專利管理系統](http://ipnet.yzu.edu.tw/EPSNet/Login.aspx?)(EPS)

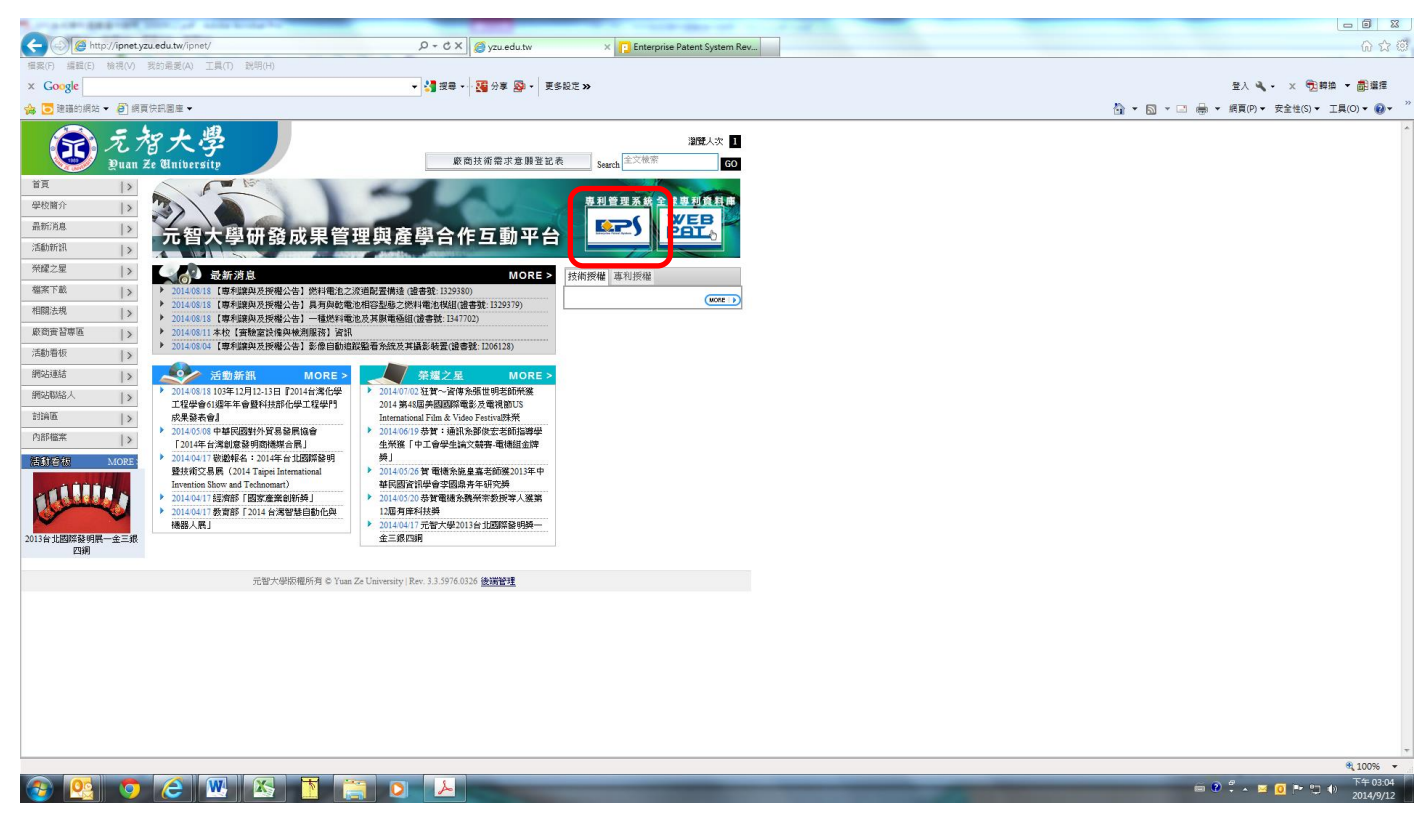

#### 2.輸入個人 Portal 帳號及密碼

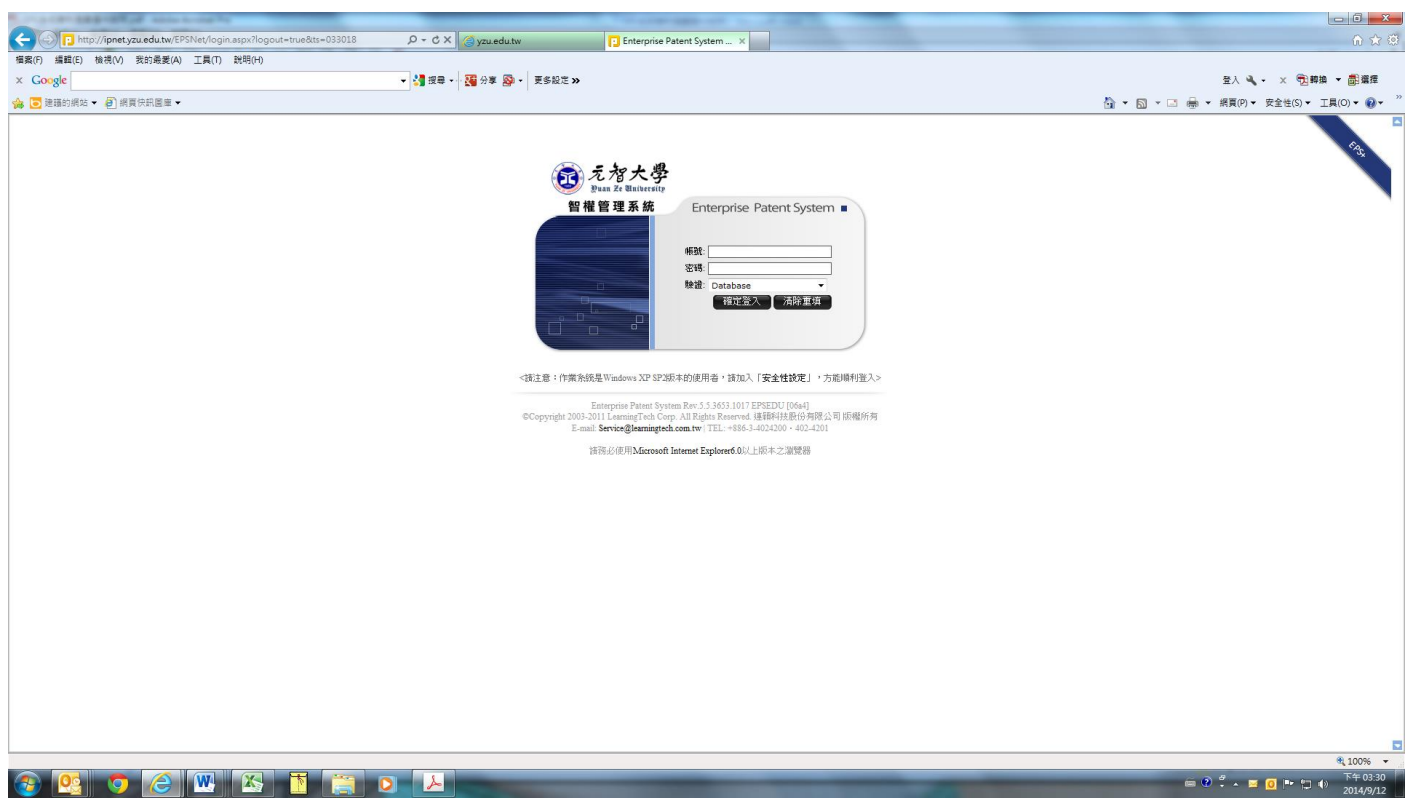

# 3.點選「個人管理」→「提案資料」→「新增提案」

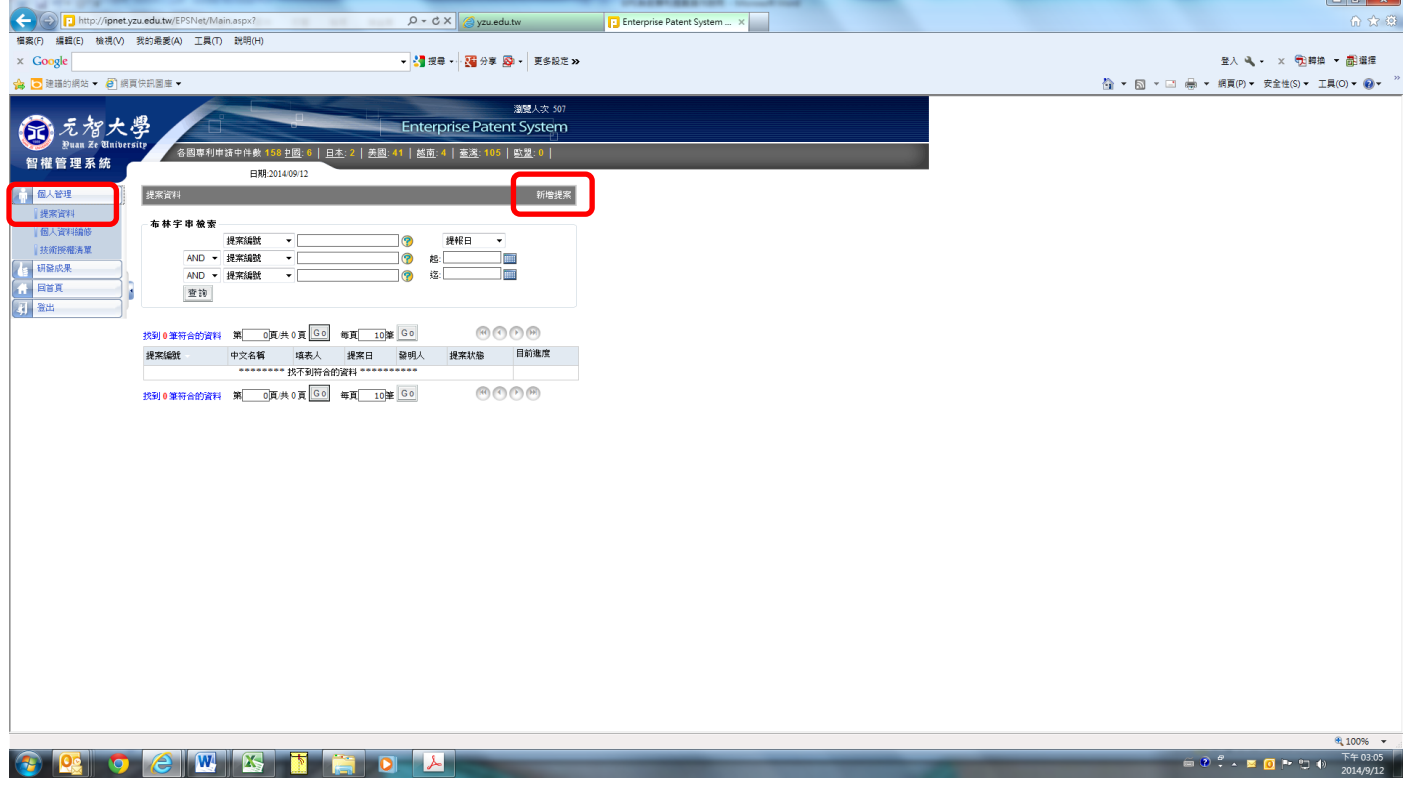

## 4.輸入提案「基本資料」

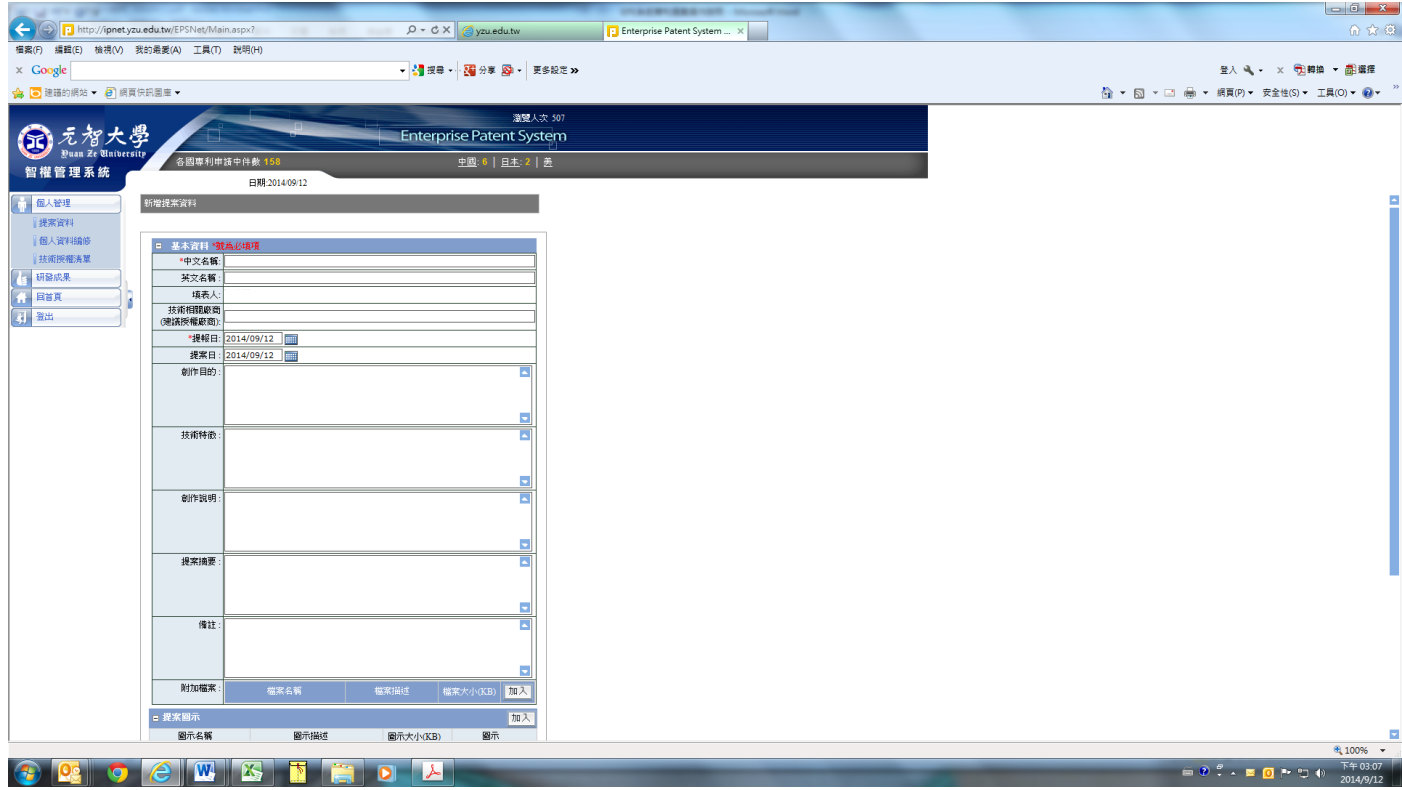

5.附加檔案→「加入」→「元智大學發明專利構想揭露書」及「元智大學研發成果發明人權益收入分 配協議書」

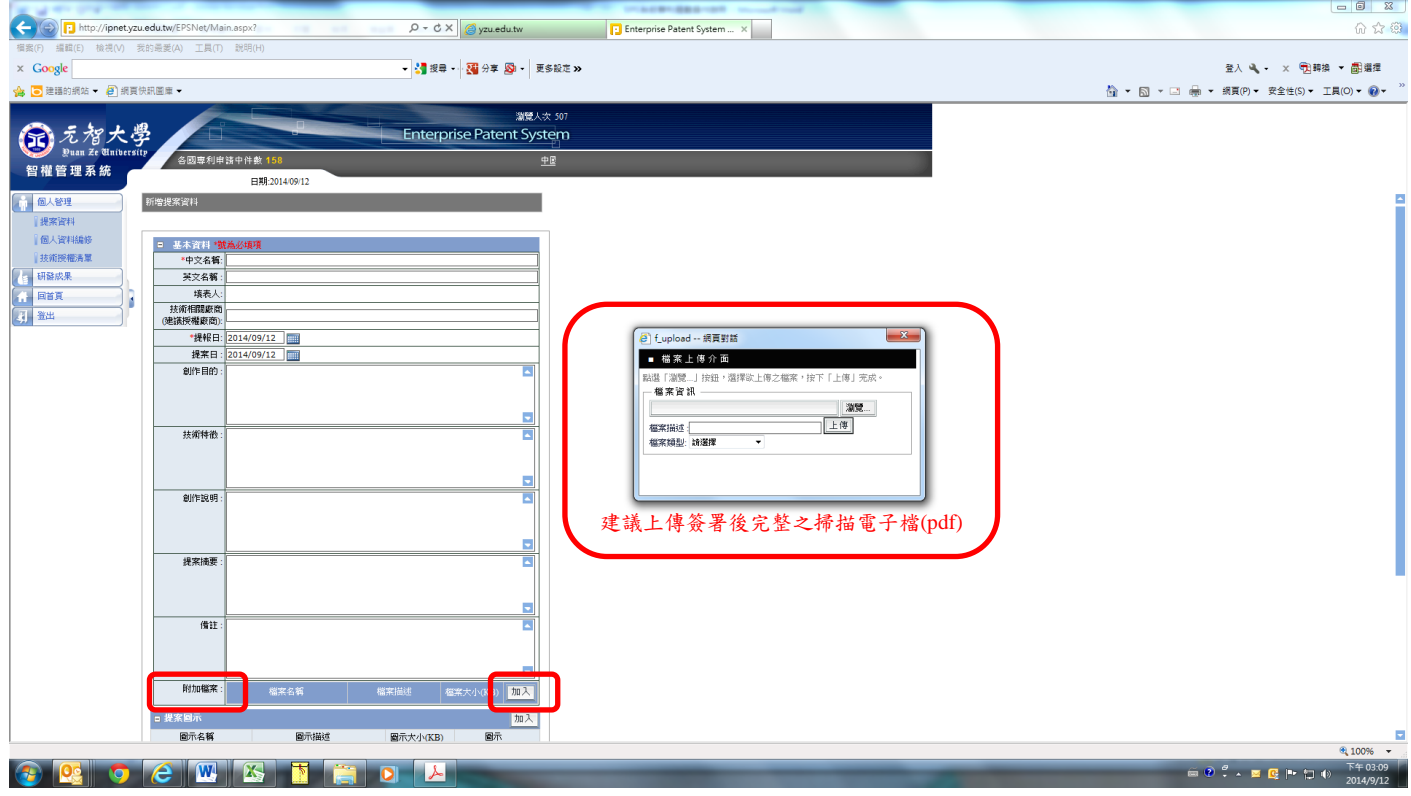

6.發明人為本校教職同仁時,請填入「發明人」,輸入姓名確認後,系統會帶入該名發明人,點選加 入,建立完成所有校內發明人→暫存

## (如無其他發明人,請直接續填「提案相關資訊」→確認送件→完成校內申請程序)

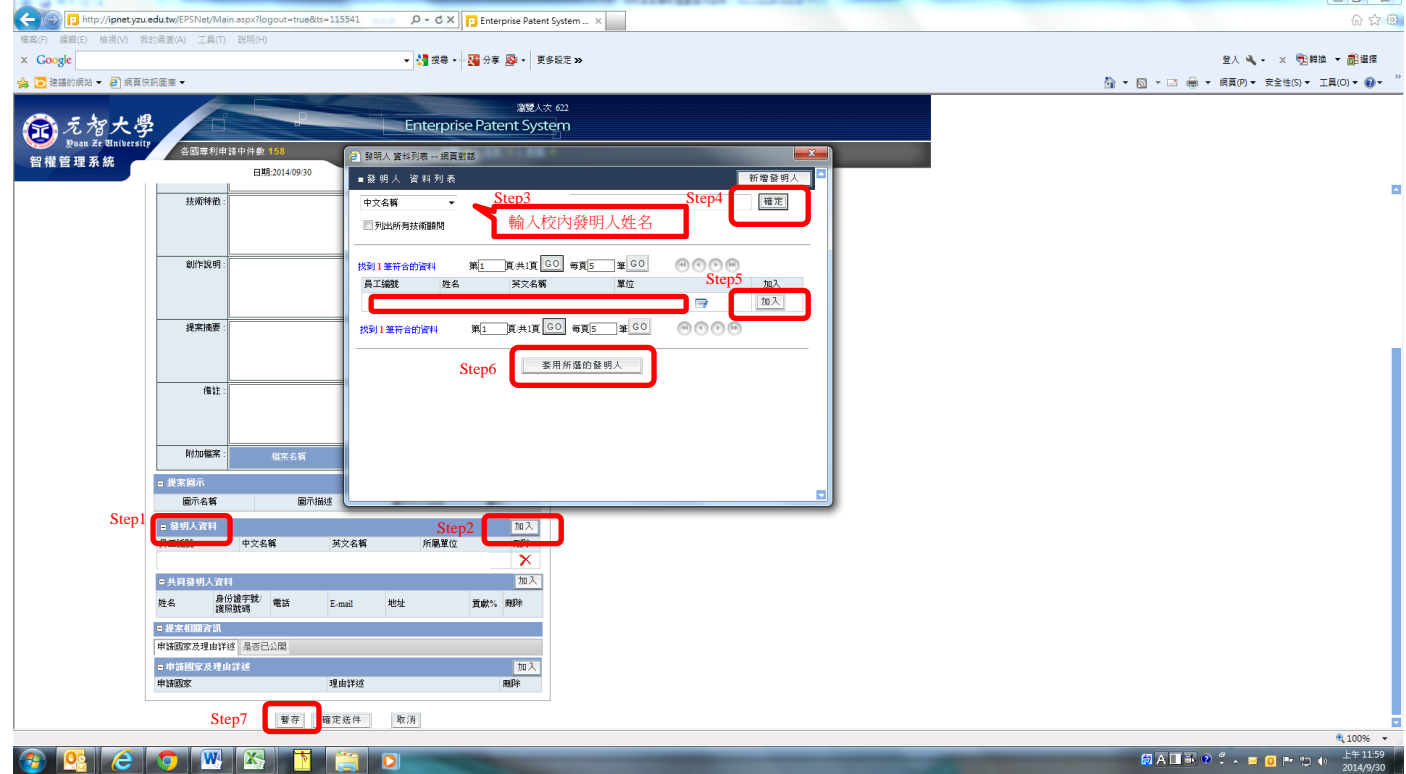

### 暫存提案已完成→繼續

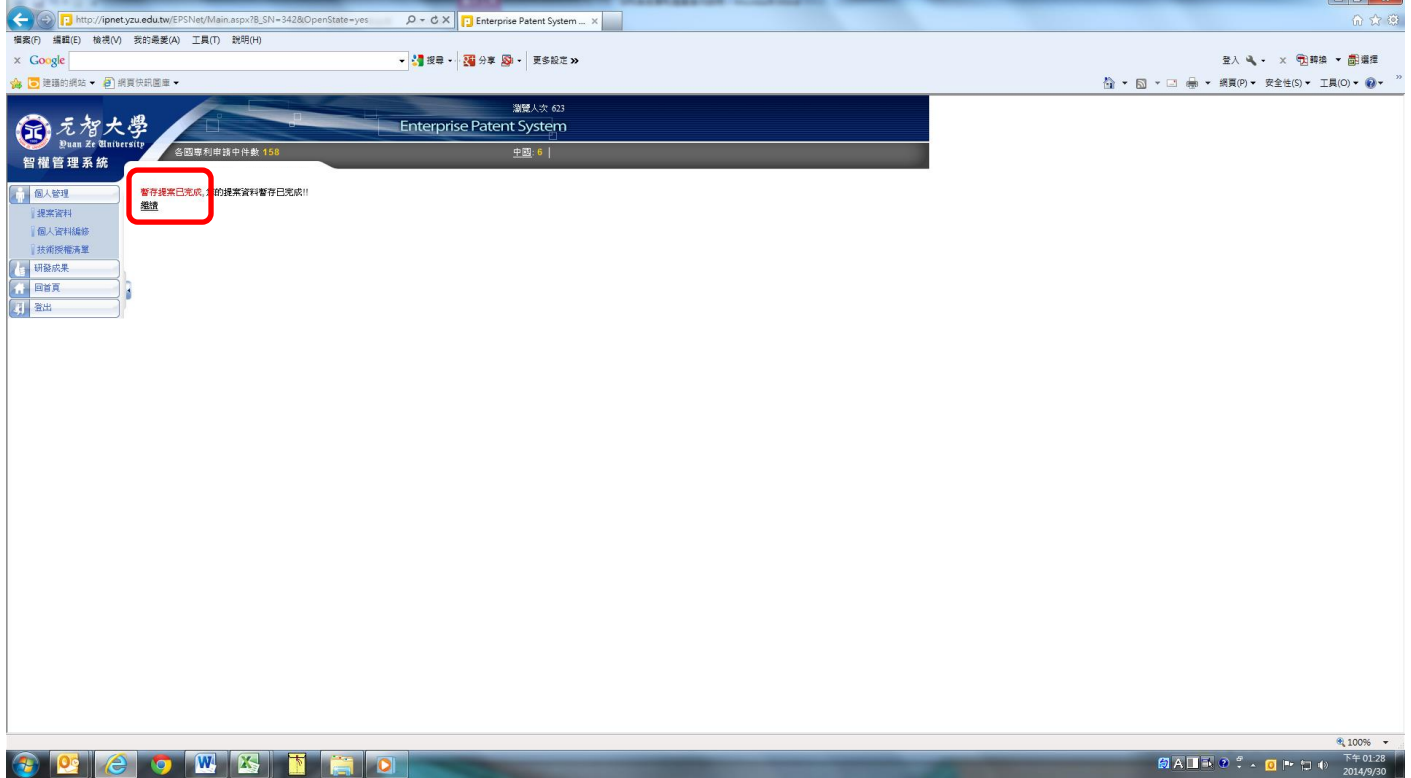

## 發明人資料「編輯」→修改貢獻比或順序

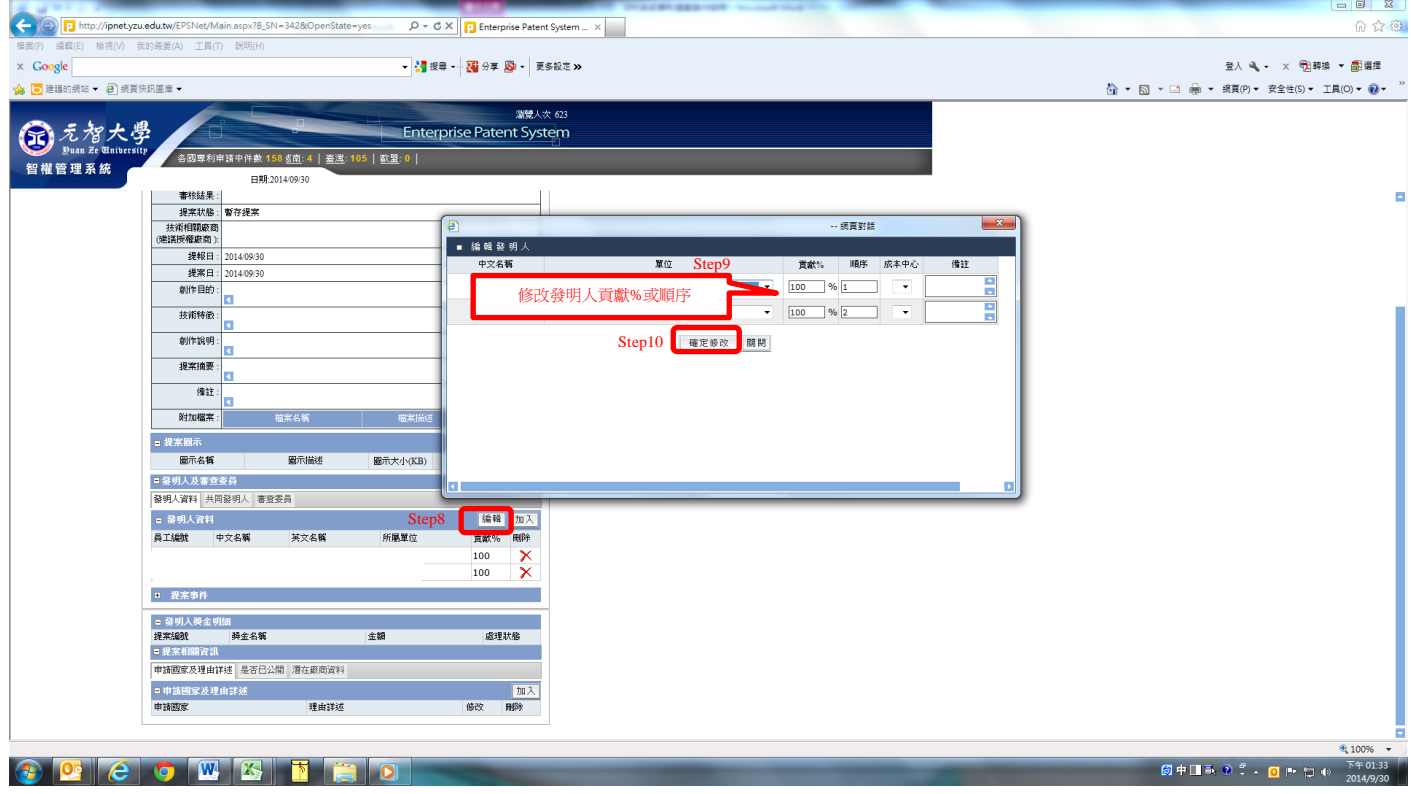

7.發明人非本校教職同仁(含本校學生)時,請填入「共同發明人」→「新增共同發明人」→輸入共 同發明人資料→確認新增

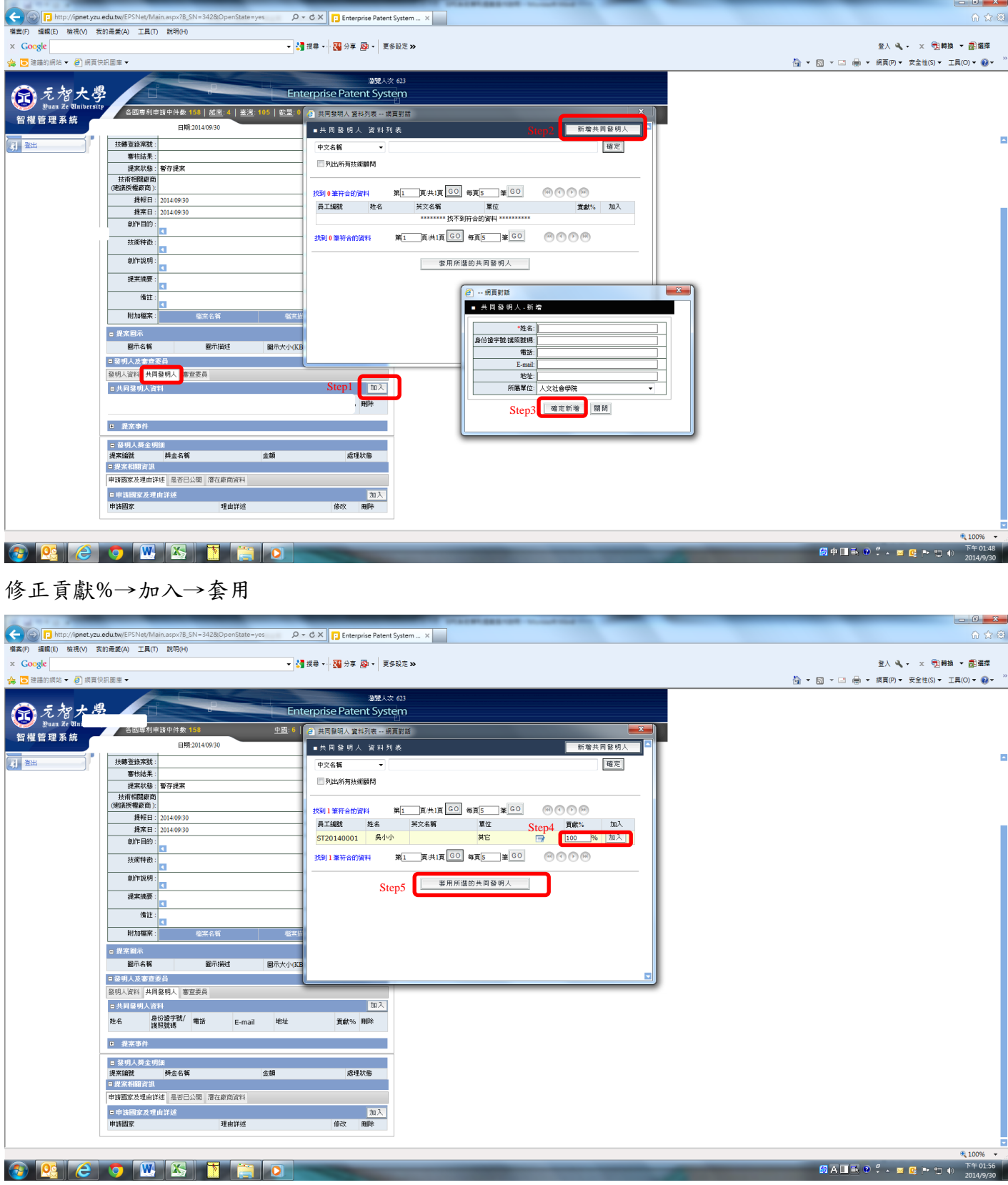

# 8、「提案相關資訊」→「申請國家及理由詳述」輸入

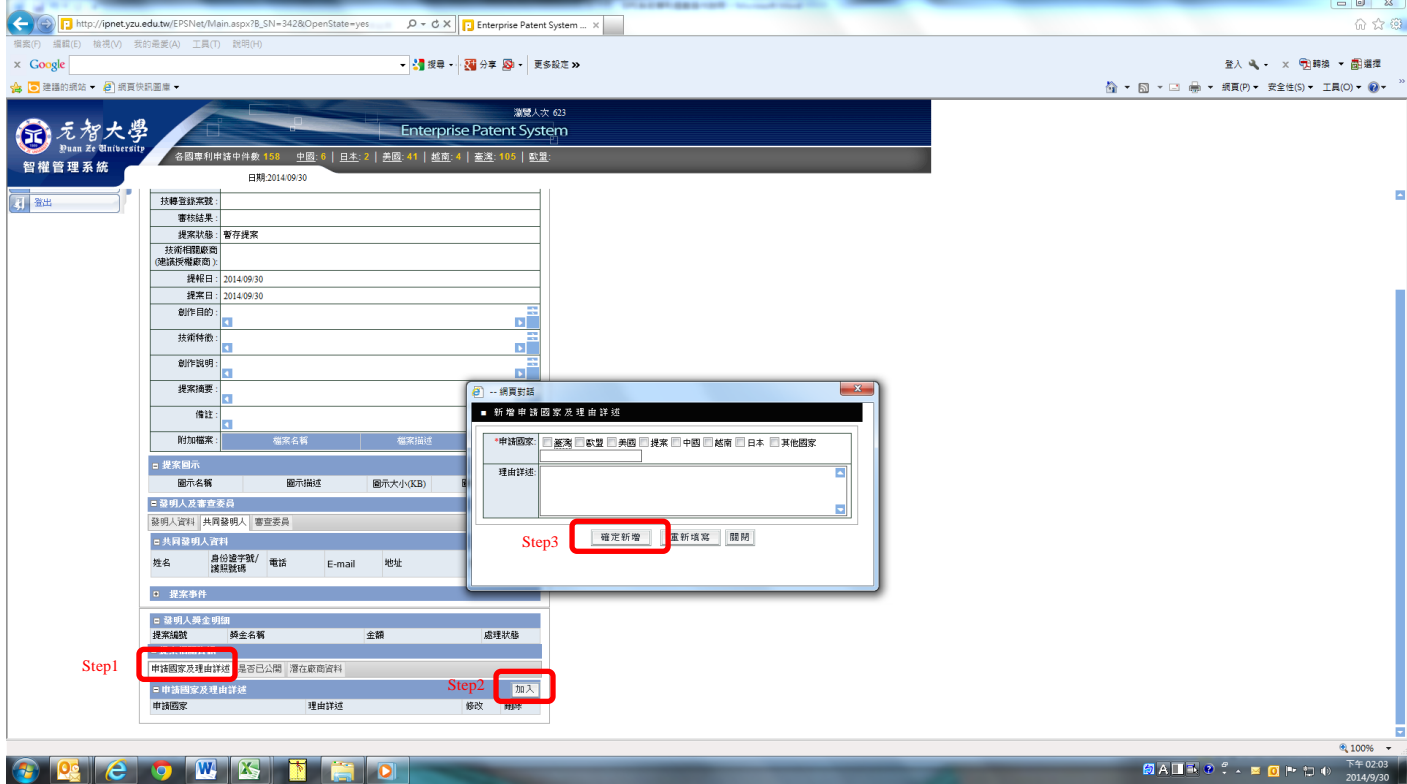

### 「是否已公開」輸入,如無公開計畫免填

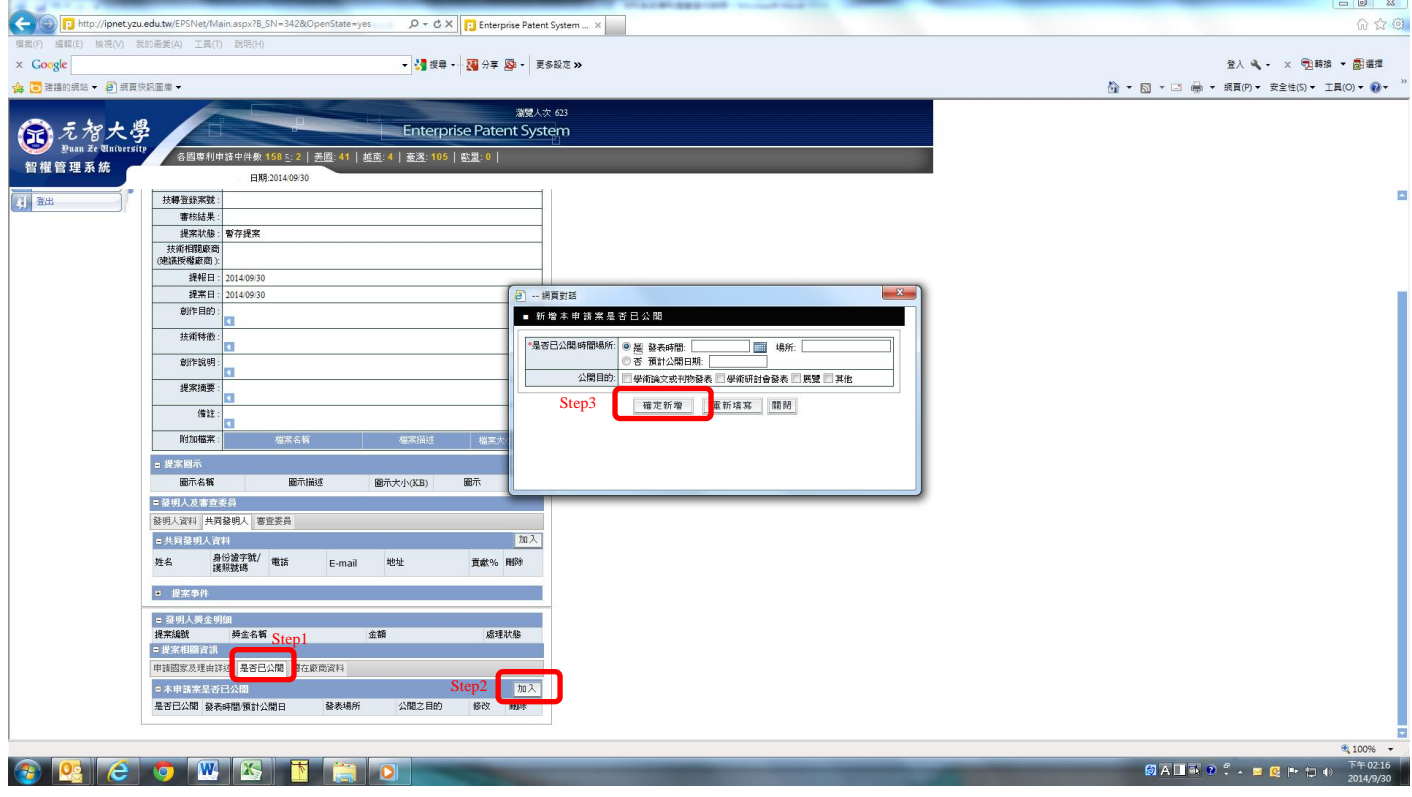

## 「潛在廠商資料」輸入,如無廠商可免填

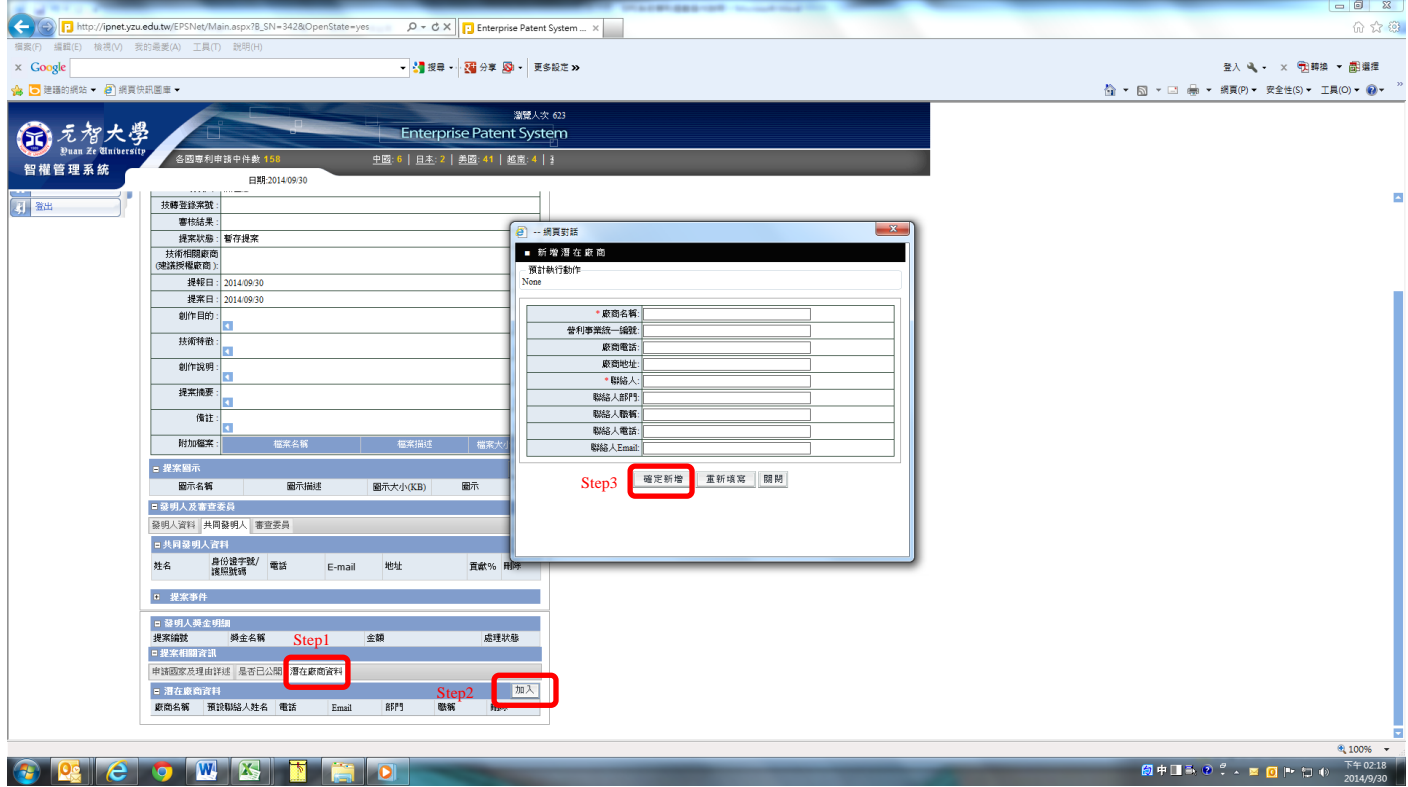

## 9.資料填寫完畢,請選擇「修改」

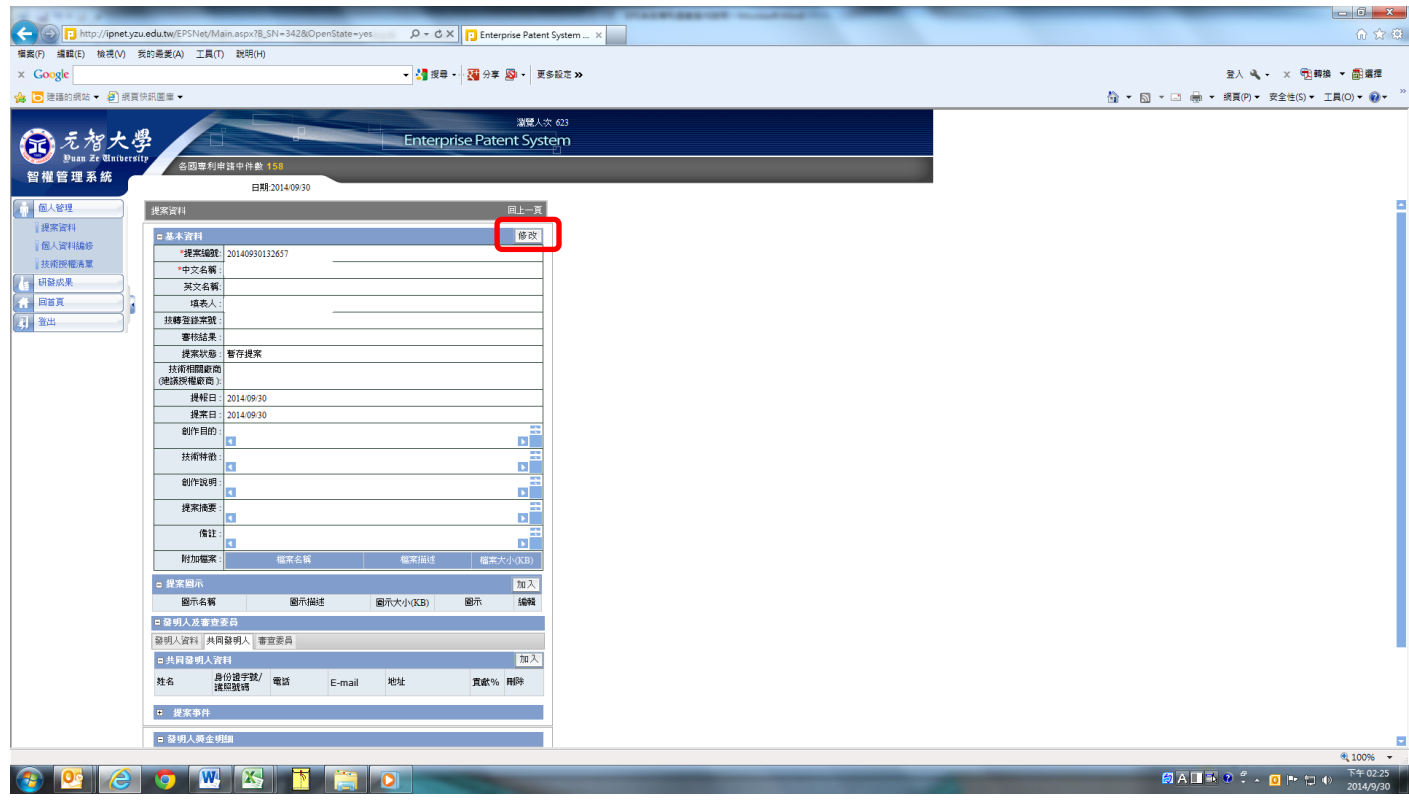

#### 10.確定送件→完成校內申請程序

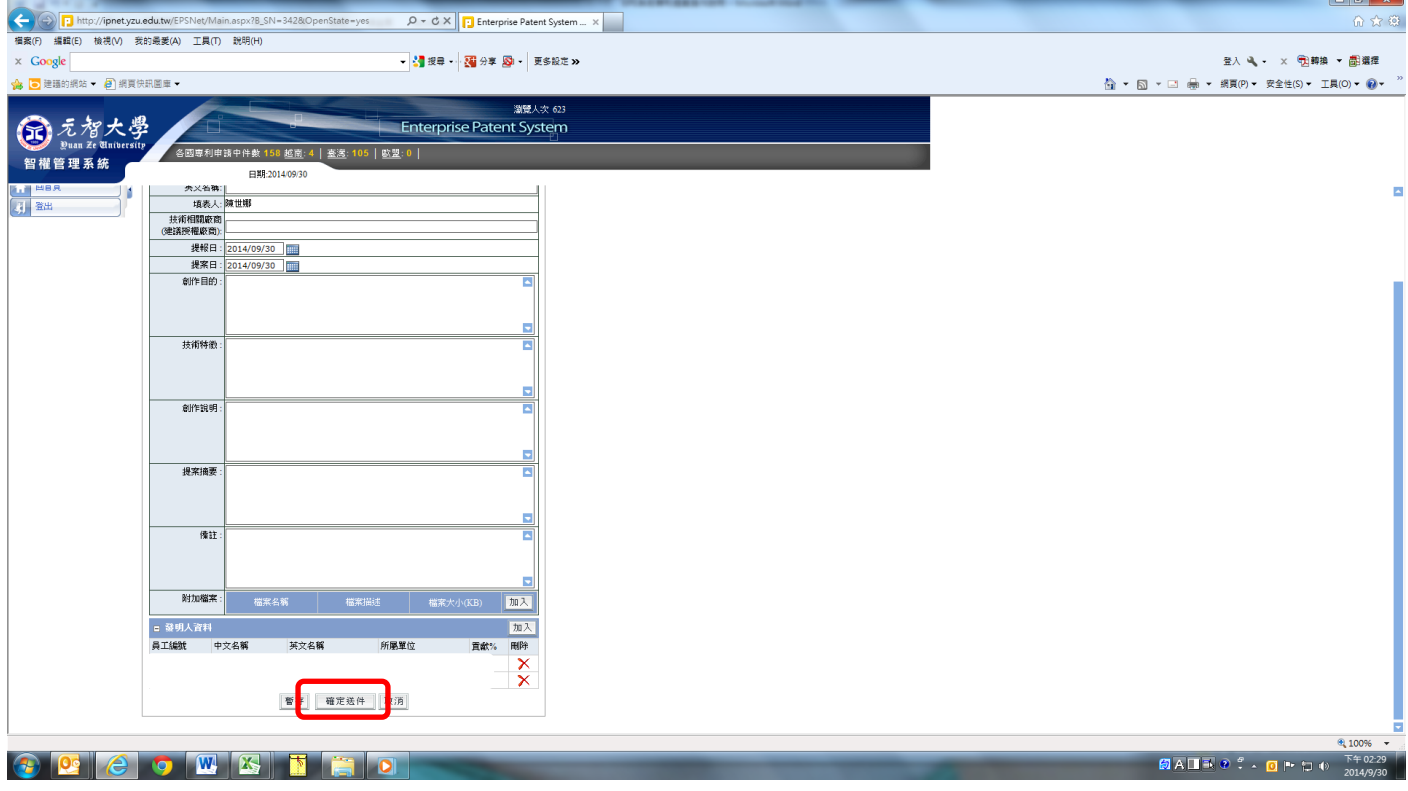

 $\overline{1}$